# Digitalt klassrum – så kommer du igång

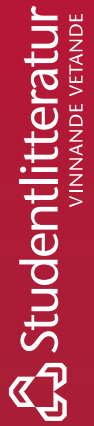

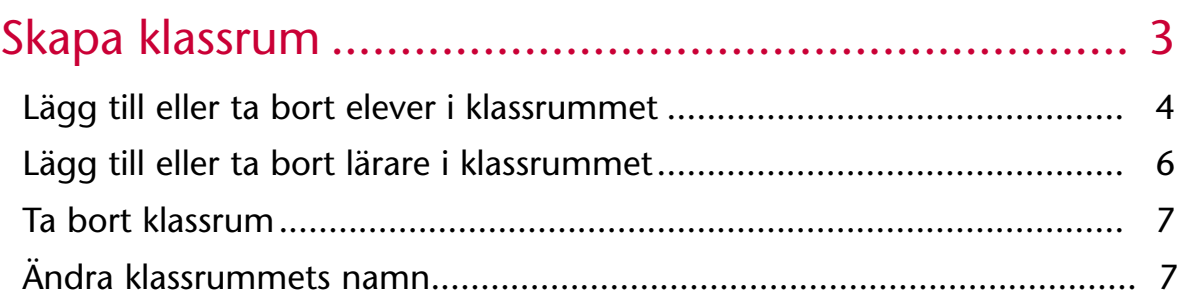

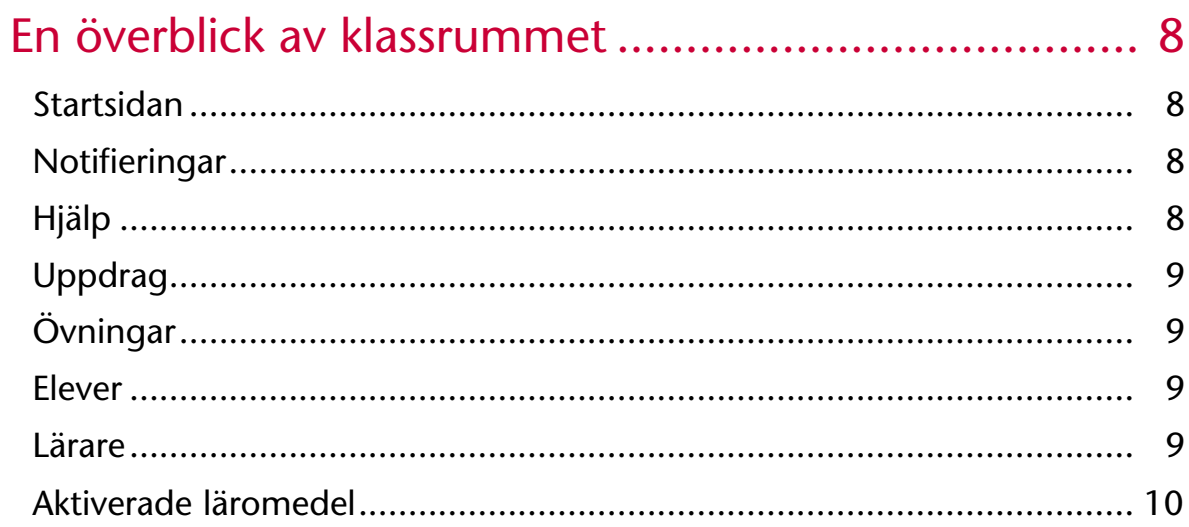

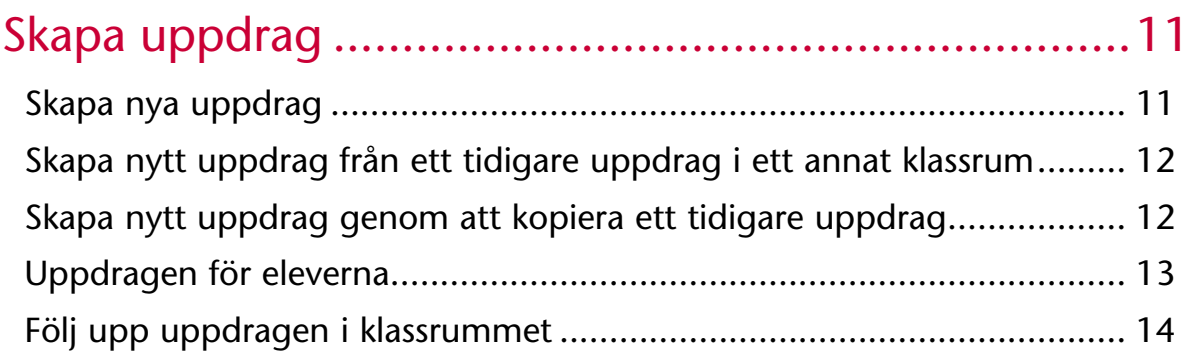

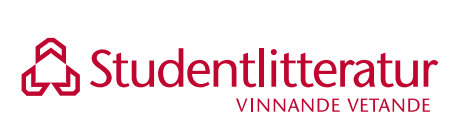

## Skapa klassrum

När du har loggat in och aktiverat ditt läromedel kan du som lärare skapa klassrum. I ditt klassrum kan du skapa konton till nya elever och aktivera läromedel åt eleverna. Du kan också dela ut uppdrag och följa elevernas aktivitet. Ett smidigt hjälpmedel i din undervisning – både för dig och för dina elever.

#### Skapa klassrum

- 1. Välj **Mina klasser** i vänstermenyn och därefter **Nytt klassrum.**
- 2. Välj den produkt du vill använda i klassrummet.
- 3. Ge klassrummet ett namn.
- 4. Välj **Skapa klassrum.**

Du har nu skapat ett klassrum!

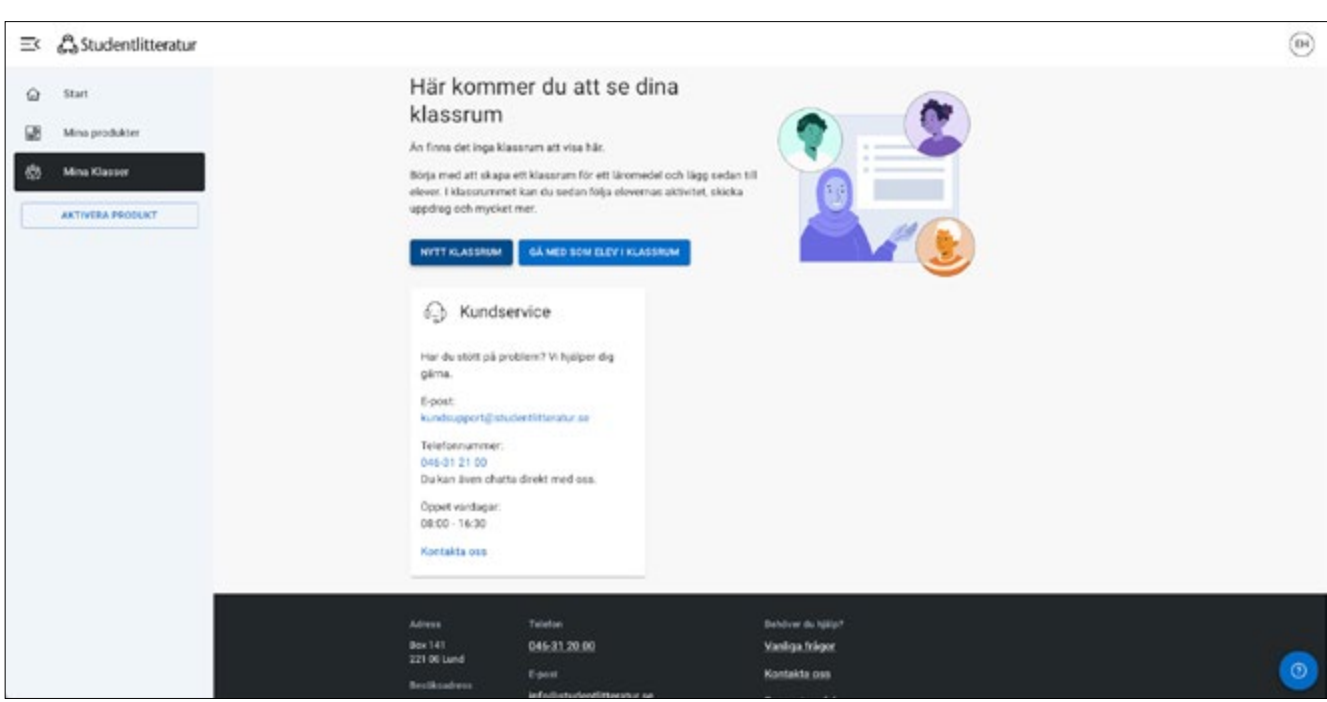

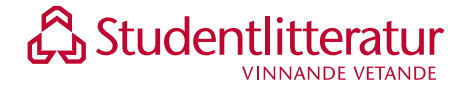

## Lägg till eller ta bort elever i klassrummet

Beroende på om dina elever redan har ett användarkonto på

minbokhylla.studentlitteratur.se eller inte kan du lägga till elever i ditt klassrum på olika sätt.

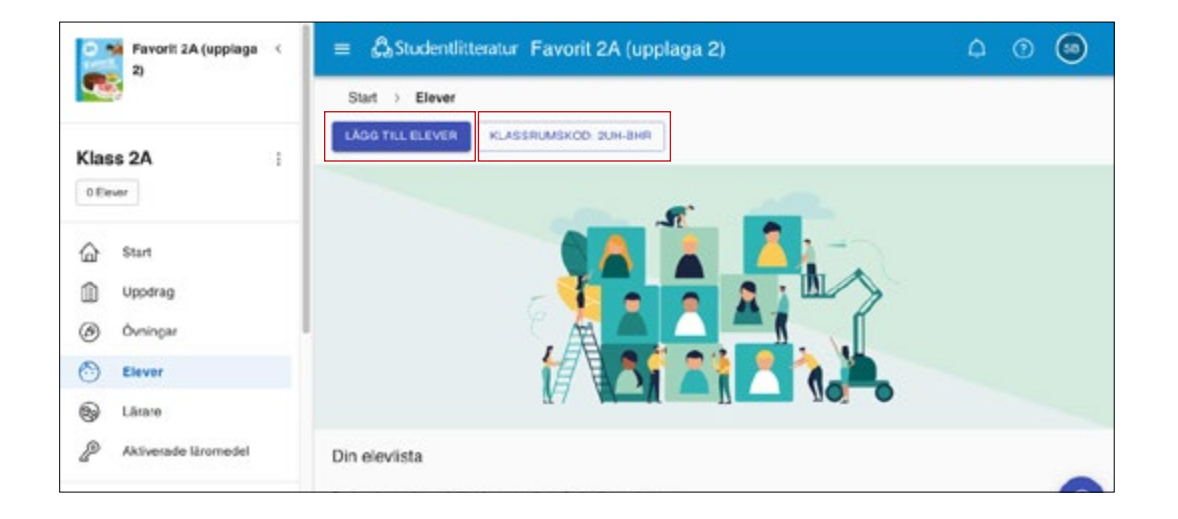

#### Lägg till elever som **saknar användarkonto** i *Min bokhylla*

Om dina elever saknar ett användarkonto i *Min bokhylla* kan du skapa konto åt dem i klassrummet.

- 1. Gå in under **Elever.**
- 2. Klicka på **Lägg till elever**.
- 3. Välj **Skapa konto**.
- 4. Fyll i elevens för- och efternamn, en e-postadress samt önskat användarnamn och lösenord. Om du vill kan du generera automatiska användarnamn och lösenord genom att lämna fälten tomma och klicka på **Generera användarnamn** och/eller **Generera lösenord.**
- 5. Du kan nu antingen låta eleverna själva godkänna personuppgiftsvillkoren (exempelvis om skolan inte inhämtat tillstånd från föräldrarna för yngre elever eller om eleverna är äldre) eller så kan du kryssa i rutan att du som lärare har behörighet att godkänna personuppgiftsvillkoren.
- 6. Välj **Skapa konto**.
- 7. Elevöversikten uppdateras med de elever som är kopplade till klassrummet.

**Glöm inte att spara eller skriva ut den pdf med användaruppgifter som genereras. Detta kan endast göras i samband med att du skapar användarkontot.**

#### Lägg till elever som **redan har användarkonto** i *Min bokhylla*

Om dina elever redan har ett användarkonto i *Min bokhylla* är det viktigt att du inte skapar ett nytt användarkonto till dem. Det blir svårt för eleverna om de har flera olika användarkonton.

Det finns flera sätt att hämta och lägga till elever som redan har användarkonto i ett nytt klassrum:

- Importera elever från tidigare klassrum
- Hämta och koppla elever
- Låta eleverna själva gå med i klassrummet

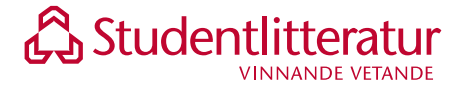

#### Importera elever från tidigare klassrum

Det snabbaste sättet att lägga till elever som redan har användarkonton i ditt klassrum, är att hämta en hel klass från ett annat klassrum.

- 1. Gå in under **Elever**.
- 2. Klicka på **Lägg till elever**.
- 3. Välj **Importera elever från ett klassrum**.
- 4. Välj det klassrum i listan som du vill hämta elever från.
- 5. Klicka på **Välj och importera**.
- 6. Elevöversikten uppdateras med de elever som är kopplade till det tidigare klassrummet.

Du måste själv vara lärare i klassrummet du vill hämta eleverna från. Om eleverna haft en annan lärare, kan du be att den läraren bjuder in dig till sitt klassrum. Därefter kan du importera eleverna till ditt nya klassrum.

#### Hämta och lägga till elever med användarkonton i klassrummet

Om eleverna gick i olika klasser förra läsåret kan du använda detta sätt för att enkelt lägga till eleverna i ditt nya klassrum.

- 1. Gå in under **Elever**.
- 2. Klicka på **Lägg till elever**.
- 3. Skriv antingen in användarnamn eller e-postadress för att hämta den elev du vill lägga till i ditt klassrum.
- 4. Välj **Hämta**.
- 5. Om du sökt på användarnamn visas det elevkonto som har exakt det användarnamn som du skrvit. Om du sökt på e-postadress kan du få ett eller flera elevkonton i din lista. Markera det/de elevkonton du vill lägga till i ditt klassrum.
- 6. Kontrollera för-, efternamn och e-postadress eller användarnamn för att säkerställa att det är rätt elev du kopplar till ditt klassrum. Välj därefter **Lägg till**.
- 7. Elevöversikten uppdateras med de elever som är kopplade till klassrummet.

#### Låt eleverna själva gå med i ditt klassrum

Eleverna måste först logga in i minbokhylla.studentlitteratur.se och aktivera det läromedel som ditt klassrum använder.

- 1. Försäkra dig om att eleverna har aktiverat det aktuella läromedlet i sin bokhylla.
- 2. Visa eller skicka ut klassrumskoden. Du hittar klassrumskoden på ditt klassrumskort.
- 3. Eleven klickar på sina initialer i översta högra hörnet och väljer **Gå med som elev i klassrum.**
- 4. Eleven skriver in klassrumskoden och väljer **Gå med i klassrum**.
- 5. Elevöversikten uppdateras med de elever som är kopplade till klassrummet.

#### Ta bort elever från ditt klassrum

- 1. Gå in under **Elever**.
- 2. Markera den elev du vill ta bort i listan.
- 3. Klicka på de tre prickarna på den markerade raden och välj **Ta bort.**

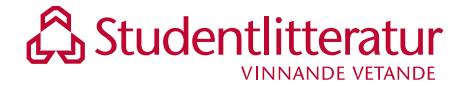

## Tips!

Om du hade eleverna i åk 2 förra läsåret och nu ska ha samma elevgrupp i åk 3 är detta snabbaste sättet att lägga till eleverna i det nya klassrummet.

Tips! Detta passar dig som har yngre elever som inte själva kan gå med i klassrummet.

Detta passar dig som har äldre elever.

Tips!

## Lägg till eller ta bort lärare i klassrummet

Om du vill kan ni vara mer än en lärare i ditt klassrum.

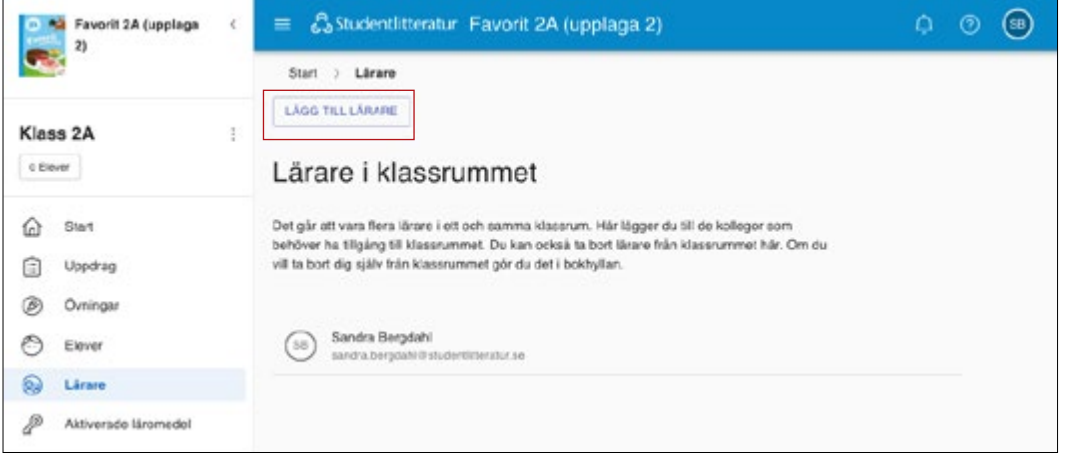

#### Lägg till lärare i klassrummet

- 1. Gå in under **Lärare.**
- 2. Klicka på **Lägg till lärare**.
- 3. Skriv antingen in användarnamn eller e-postadress för att hämta den lärare du vill lägga till i ditt klassrum.
- 4. Välj **Hämta**.
- 5. Om du sökt på användarnamn visas det användarkonto som har exakt det användarnamn som du skrvit. Om du sökt på e-postadress kan du få ett eller flera användarkonton i din lista. Markera det användarkonto du vill lägga till i ditt klassrum.
- 6. Kontrollera för-, efternamn och e-postadress eller användarnamn för att säkerställa att det är rätt lärare du kopplar till ditt klassrum. Välj därefter **Lägg till**.
- 7. Läraröversikten uppdateras med de lärare som är kopplade till klassrummet.

#### Ta bort lärare från ditt klassrum

- 1. Gå in under **Lärare.**
- 2. Markera den lärare du vill ta bort i listan.
- 3. Klicka på de tre prickarna på den markerade raden och välj **Ta bort.**

#### Ta bort dig själv som lärare från ett klassrum

Om en kollega tar över din klass och du inte längre behöver ha tillgång till klassrummet kan du ta bort dig själv från klassrummet. Kontrollera först att din kollega är tillagd som lärare i klassrummet.

- 1. Gå in i *Min bokhylla* och välj **Mina klasser** i vänstermenyn.
- 2. Intill klassrummets namn på klassrumskortet finns tre prickar. Klicka på de tre prickarna och välj **Lämna som lärare.**

Om du är ensam lärare i klassrummet finns inte alternativet **Lämna som lärare** utan endast alternativet Ta bort. Väljer du detta alternativ raderas klassrummet. Detta kan inte ångras.

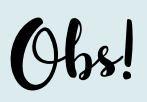

Lägg först till den kollega som ska ta över klassrummet, annars kan du inte ta bort dig själv.

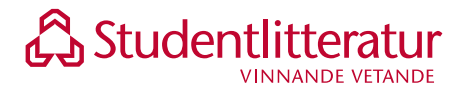

## Ta bort klassrum

Om du inte längre behöver ha tillgång till klassrummet kan du ta bort det. Detta går inte att ångra.

- 1. Gå in i *Min bokhylla* och välj **Mina klasser** i vänstermenyn.
- 2. Intill klassrummets namn på klassrumskortet finns tre prickar. Klicka på de tre prickarna och välj **Ta bort.**

### Ändra klassrummets namn

Om du vill byta namn på ditt klassrum gör du detta i *Min bokhylla* eller på klassrummets startsida.

Min bokhylla

- 1. Gå in i *Min bokhylla* och välj **Mina klasser** i vänstermenyn.
- 2. Intill klassrummets namn på klassrumskortet finns tre prickar. Klicka på de tre prickarna och välj **Ändra namn.**

#### Klassrummets startsida

- 1. Klicka på de tre prickarna som finns intill klassrumsnamnet.
- 2. Välj **Ändra** och justera klassrummets namn, avsluta med Enter.

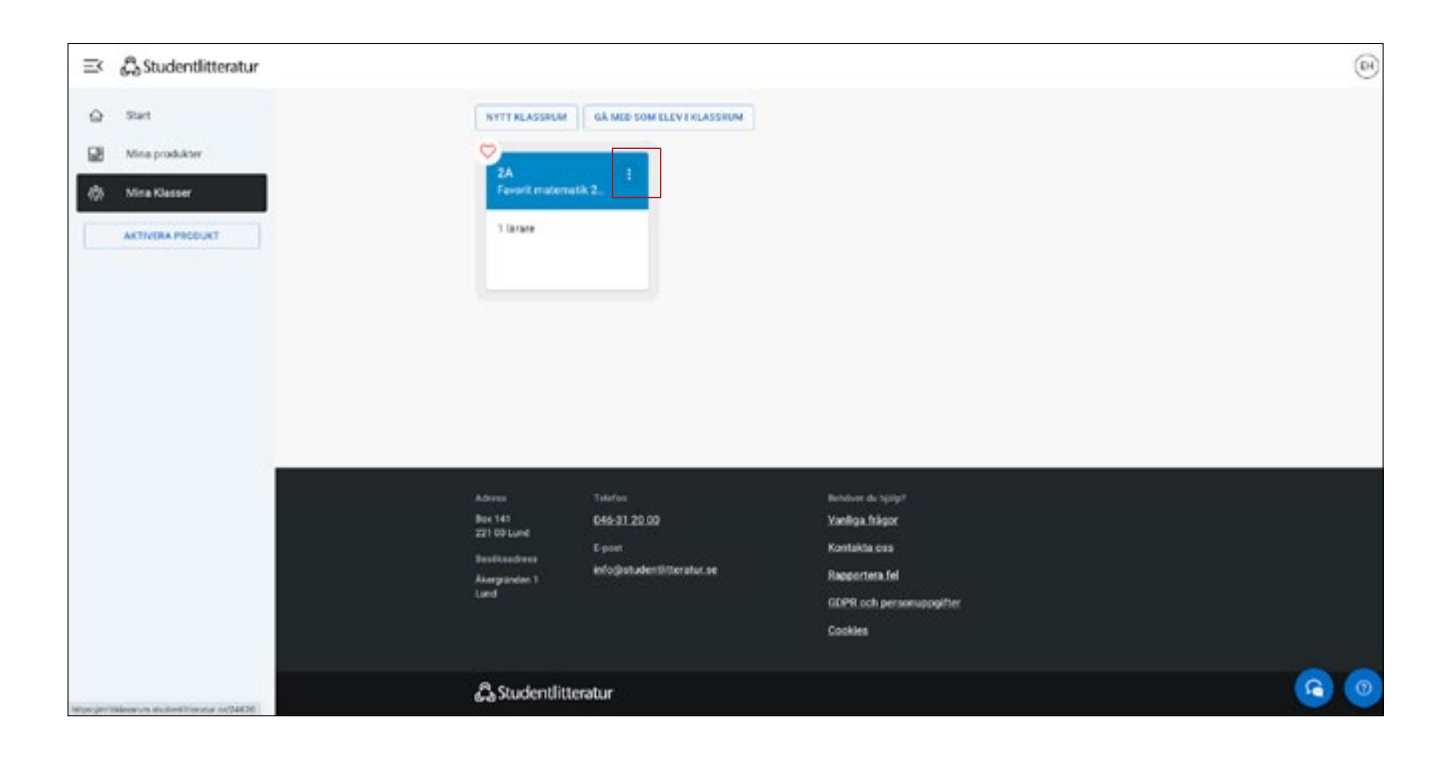

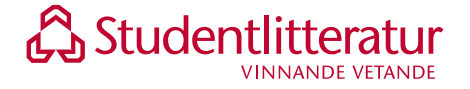

## En överblick av klassrummet

Klassrummets olika funktioner ger dig en smidig överblick över elevernas aktivitet och deras konton. Du kan också se läromedlets övningar – ett bra underlag om du vill skapa uppdrag åt klassen.

### Startsidan

När du går in i ditt klassrum kommer du till en startsida. Här finns också en huvudmeny till vänster på skärmen. Huvudmenyn har du alltid tillgång till. Om du vill kan du fälla in den för att få mer plats för annat innehåll.

I huvudmenyn kan du se det antal elever som är tillagda i ditt klassrum och hur många som är online just nu. Du ser vilket läromedel som är valt och kan även byta mellan olika läromedel i en serie. Från huvudmenyn

finns genvägar för att öppna elevens digitala läromedel och den digitala lärarhandledningen om du har dessa produkter aktiverade i din bokhylla.

På startsidan ser du klassrummets aktiva uppdrag. Ett uppdrag är en tidsbestämd uppgift som du som lärare skickar ut till alla eller några av dina elever.

Det finns också kort med smarta tips och genvägar till olika delar av klassrummet.

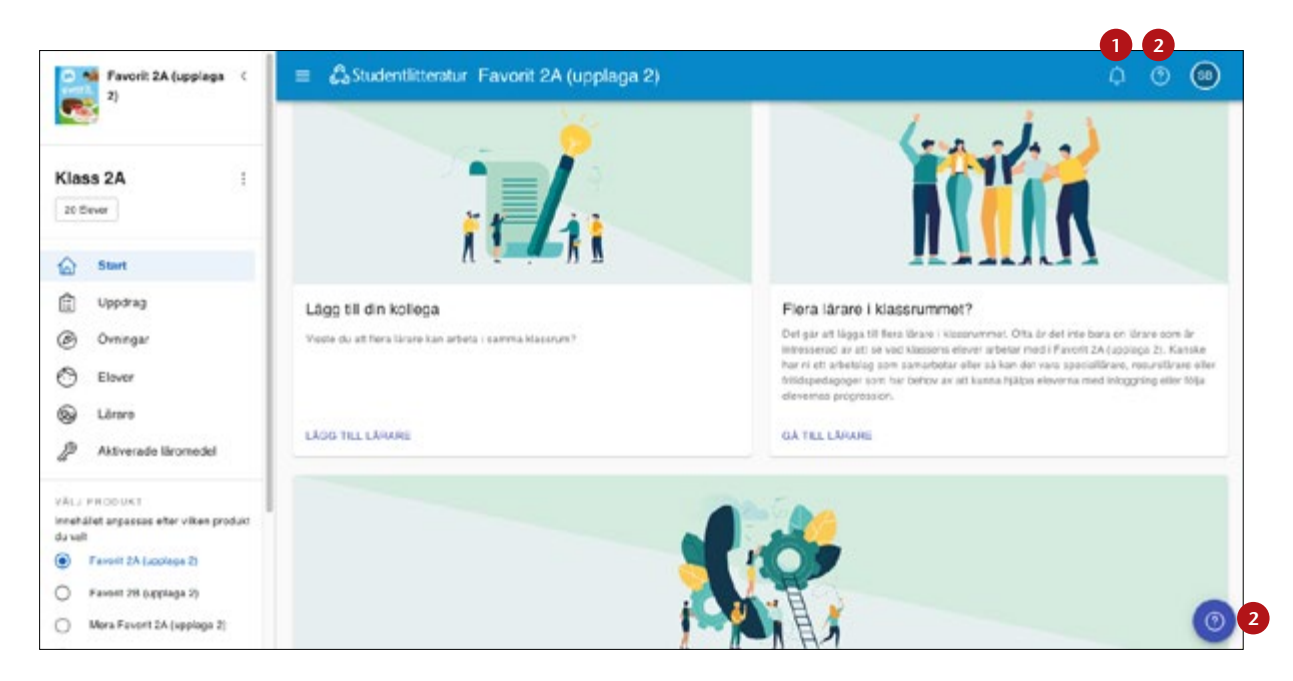

### 1. Notifieringar **1 2**

Dina notifieringar visas om du går in under klockan överst på sidan. Nya notifieringar visas med en siffra på klockan. Du får en notifiering om du exempelvis har fått nya meddelanden från dina elever, om dina elever har skickat in ett uppdrag eller om det finns några meddelanden från Studentlitteratur. Du kan gå vidare till den aktuella sidan direkt från notifieringen.

## 2. Hjälp

Välj frågetecknet överst på sidan om du vill se alla hjälpartiklar för klassrummet samlade. Du kan även rapportera om något inte fungerar eller om du hittar något annat fel. Längst ner på varje sida finns också ett frågetecken. Där hittar du utvalda hjälpartiklar för just den sidan du är på.

Självklart är du alltid välkommen att kontakta vår kundservice. Du hittar kontaktuppgifter i anslutning den övriga hjälpen.

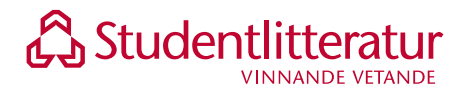

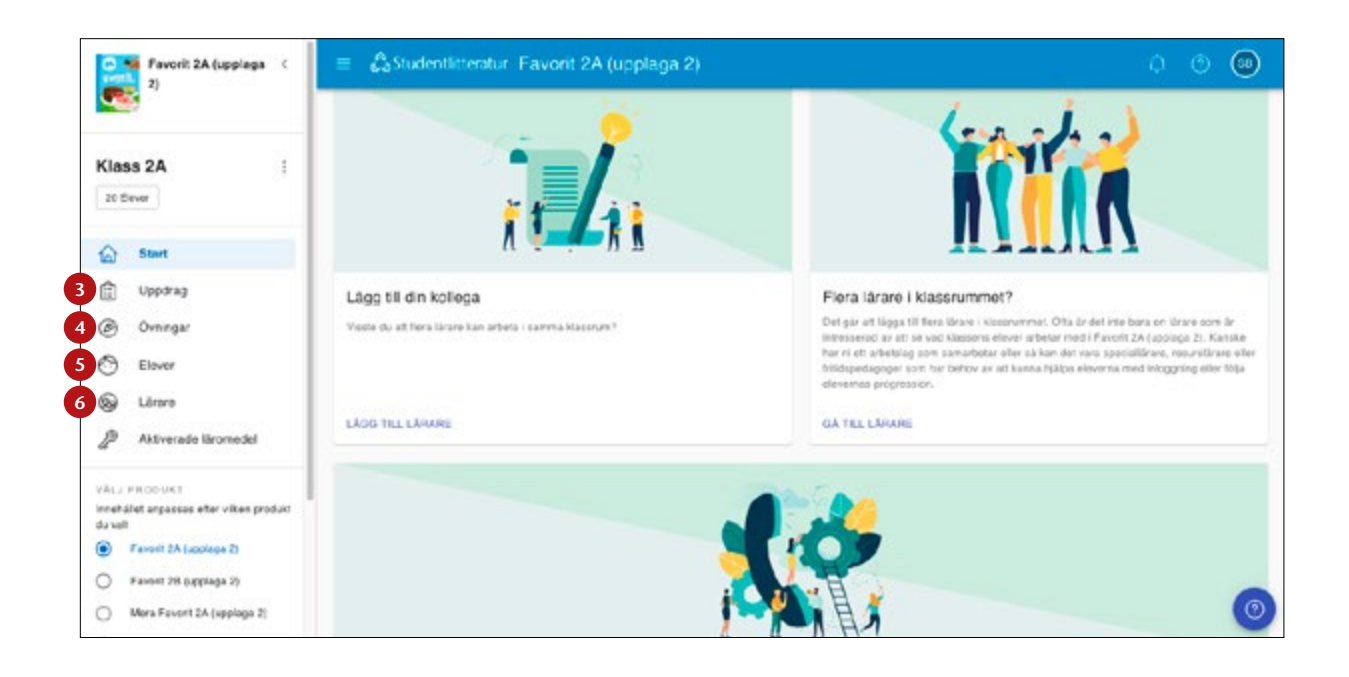

## 3. Uppdrag **3**

Under **Uppdrag** får du en översikt över samtliga uppdrag som du har skapat.

I listan **Klassens uppdrag** hittar du de uppdrag som du har gjort tillgängliga för eleverna. Uppdragen kan ha olika status. Ett uppdrag kan ha status **Utkast, Kommande, Aktivt, Slutdatum passerat** och **Arkiverat**. Du kan filtrera fram uppdrag med olika status.

För att ändra status, redigera, kopiera eller ta bort ett uppdrag går du in under de tre prickarna och väljer vad du vill göra.

I uppdragsöversikten kan du följa elevernas aktivitet i uppdragen. För mer detaljerad information går du in i respektive uppdrag och vidare in på varje elevs resultat.

## 4. Övningar **4**

Genom att välja **Övningar** ser du det digitala läromedlets övningar. Här kan du se hur många elever som har påbörjat eller gjort klart övningarna i ett visst kapitel eller uppgifterna i en viss övning.

Innan eleverna har påbörjat en övning är stapeln ljusblå. Sedan visas det med blått vilka elever som påbörjat övningen och med mörkblått vilka som har gjort klart.

Gå in på respektive övning för mer detaljerad information. Där finns också en genväg som öppnar den aktuella övningen om du snabbt vill se den.

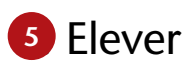

Under **Elever** kan du lägga till och administrera eleverna i ditt klassrum. Du får också en översikt över deras aktivitet.

Koppla elever till klassrummet genom **Lägg till elever**. Läs mer om hur du lägger till elever på s. 4.

Eleverna behöver ha det digitala läromedlet i *Min bokhylla* för att kunna arbeta i det. Du ser om eleverna har tillgång till det valda läromedlet i elevlistan. Vill du aktivera läromedel åt eleverna väljer du **Gå till Aktiverade läromedel** i menyn.

I översiktsvyn ser du antal gjorda övningar och antal klarmarkerade uppdrag. Du ser också senaste inloggningen.

#### Elevinformation

Genom att klicka på elevens namn visas specifik information kring denna elev.

Här visas info om elevens användarnamn och e-postadress samt status för elevens aktiveringskod. Du kan också se mer detaljerad information om aktivitet och resultat i uppdrag och övningar. På historik kan du se elevens aktivitet i kronologisk ordning.

Bläddra mellan eleverna med hjälp av pilarna.

## 6. Lärare **6**

Under **Lärare** kan du lägga till och administrera lärarna som har tillgång till i ditt klassrum. Läs mer om hur du lägger till lärare på s. 6.

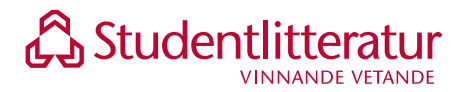

## 7. Aktiverade läromedel **7**

Här får du en översikt över vilka elever som saknar tillgång till det läromedel som ni använder i klassrummet. Du kan direkt aktivera det digitala läromedlet åt dina elever här.

#### Aktivera digitalt läromedel för en elev (elevpaket eller elevlicens)

Du som använder elevpaket hittar aktiveringskoden på insidan av elevbokens omslag.

- 1. Välj **Aktiverade läromedel.**
- 2. Skriv in aktiveringskoden för respektive elev.
- 3. Välj **Aktivera**.

#### Aktivera digitalt läromedel för flera elever (klasslicens)

Med en klasslicens kan upp till 30 elever aktiveras på en och samma kod.

- 1. Välj **Aktiverade läromedel.**
- 2. Välj **Använd klasslicens**.
- 3. Skriv in aktiveringskoden och välj **Hämta information.**
- 4. Kontrollera hur många aktiveringar som finns och **Välj elever.**
- 5. Markera de elever du vill använda klasslicensen för och välj **Aktivera**.

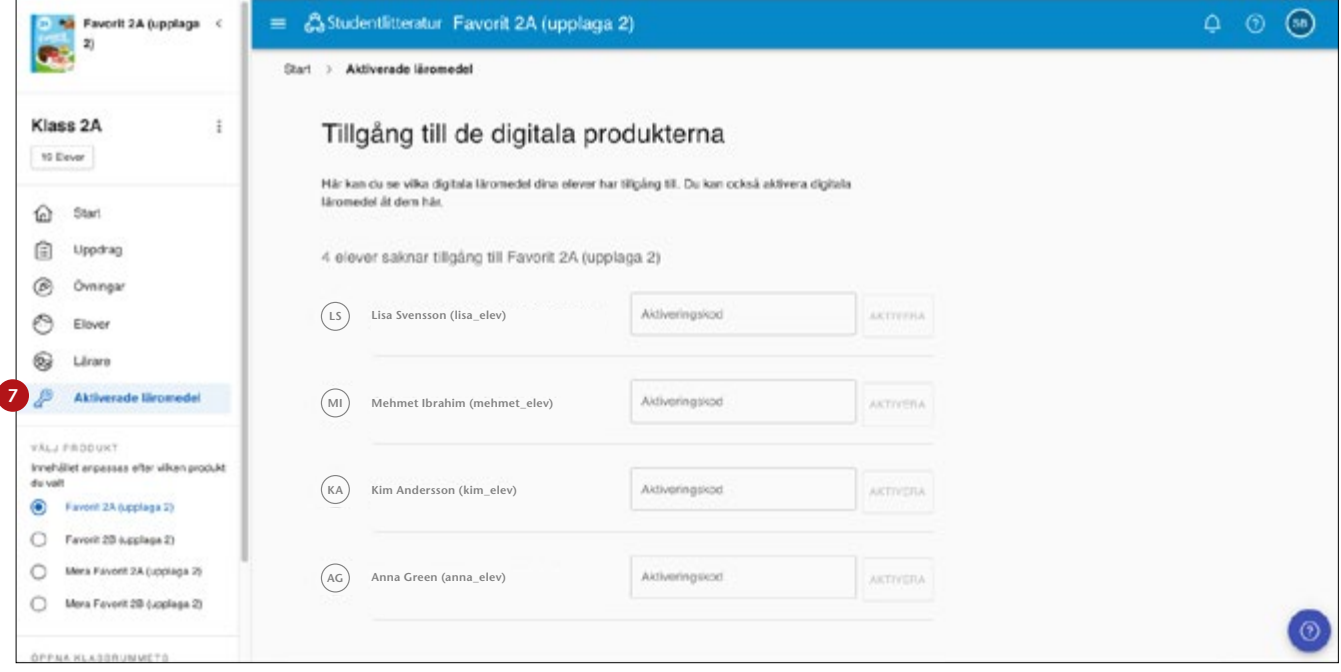

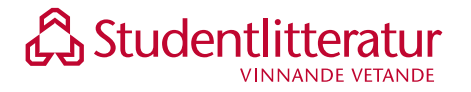

## Skapa uppdrag

Från klassrummet har du som lärare möjlighet att skicka ut tidsbestämda uppdrag till hela eller delar av klassen, till exempel som läxa eller veckouppgift.

Uppdragen hör till det läromedel du valt. Du väljer läromedel i huvudmenyn. Du kan välja att skapa ett nytt uppdrag eller utgå från ett uppdrag du skapat tidigare i ditt klassrum eller i ett annat klassrum där du använt samma läromedel.

### Skapa nya uppdrag

- 1. Välj **Uppdrag** i menyn.
- 2. Välj **Lägg till uppdrag**.
- 3. Du väljer nu om du vill skapa ett eget uppdrag (**Skapa nytt uppdrag**) eller om du vill utgå från ett förberett uppdrag (**Välj förberett uppdrag**). Skapar du ett eget uppdrag börjar du med att ge uppdraget en titel. Om du väljer att utgå från ett förberett uppdrag kan du nu välja vilket uppdrag du vill utgå ifrån för att sedan redigera så det passar dig.
- 4. Beskriv vad eleverna ska göra i uppdraget. Du kan både skriva och spela in din instruktion. För vissa läromedel för förskoleklass och lågstadiet finns möjlighet att välja en uppdragsbild.
- 5. **Lägg till innehåll** du vill att uppdraget ska ha. Du kan alltid justera innehållet i uppdraget genom att flytta deluppgifterna, redigera eller ta bort dem. Du kan lägga till innehåll från:
	- Det digitala läromedlet, till exempel övningar eller filmer.
	- Sidor från elevens digitala elevbok.
	- Extern länk (finns inte för alla läromedel för förskoleklass och lågstadiet).
	- Öppen fråga.
- 6. **Välj elever** som ska få uppdraget.
- 7. Ange ett **startdatum** för uppdraget. Du kan också ange ett **slutdatum** om du vill, eller själv gå in och avsluta uppdraget när du tycker det är lämpligt.
- 8. **Du kan nu förhandsgranska** uppdraget om du vill, **spara som utkast** för att fortsätta arbetet med det längre fram eller **publicera** uppdraget.

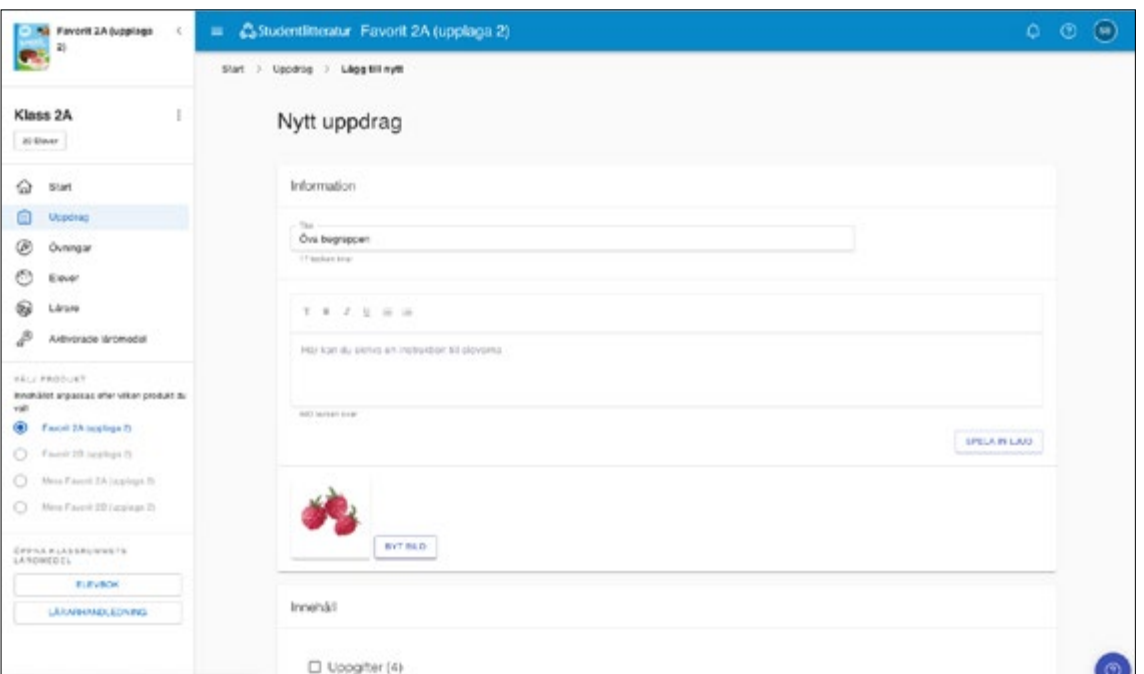

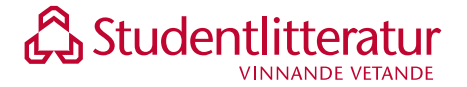

## Skapa nytt uppdrag från ett tidigare uppdrag i ett annat klassrum

- 1. Välj **Uppdrag** i menyn.
- 2. Välj **Lägg till uppdrag** och **Importera uppdrag från klassrum**.
- 3. Välj ett uppdrag från något av dina klassrum där det aktuella läromedlet har använts.
- 4. Titta igenom innehållet och redigera om du så önskar.
- 5. **Välj elever** som ska få uppdraget.
- 6. Ange ett **startdatum** för uppdraget. Du kan också ange ett **slutdatum** om du vill, eller själv gå in och avsluta uppdraget när du tycker det är lämpligt.
- 7. **Du kan nu förhandsgranska** uppdraget om du vill, **spara som utkast** för att fortsätta arbetet med det längre fram eller **publicera** uppdraget.

#### Skapa nytt uppdrag genom att kopiera ett tidigare uppdrag

Om du vill kan du kopiera ett uppdrag som du tidigare har använt i klassrummet.

- 1. Välj **Uppdrag** i menyn.
- 2. Klicka på de tre prickarna som hör till det uppdrag du vill kopiera. Välj **Skapa kopia.**
- 3. Klicka på kopian och välj **Redigera** för att byta namn på uppdraget. Det nya uppdraget blir automatiskt ett utkast som du själv väljer när och till vem det ska publiceras.
- 4. Titta igenom innehållet och redigera om du så önskar.
- 5. **Välj elever** som ska få uppdraget.
- 6. Ange ett **startdatum** för uppdraget. Du kan också ange ett **slutdatum** om du vill, eller själv gå in och avsluta uppdraget när du tycker det är lämpligt.
- 7. **Du kan nu förhandsgranska** uppdraget om du vill, **spara som utkast** för att fortsätta arbetet med det längre fram eller **publicera** uppdraget.

Om du vill kopiera ett uppdrag som du har lagt som **Arkiverat** måste du först **Aktivera** uppdraget för att sedan kopiera det.

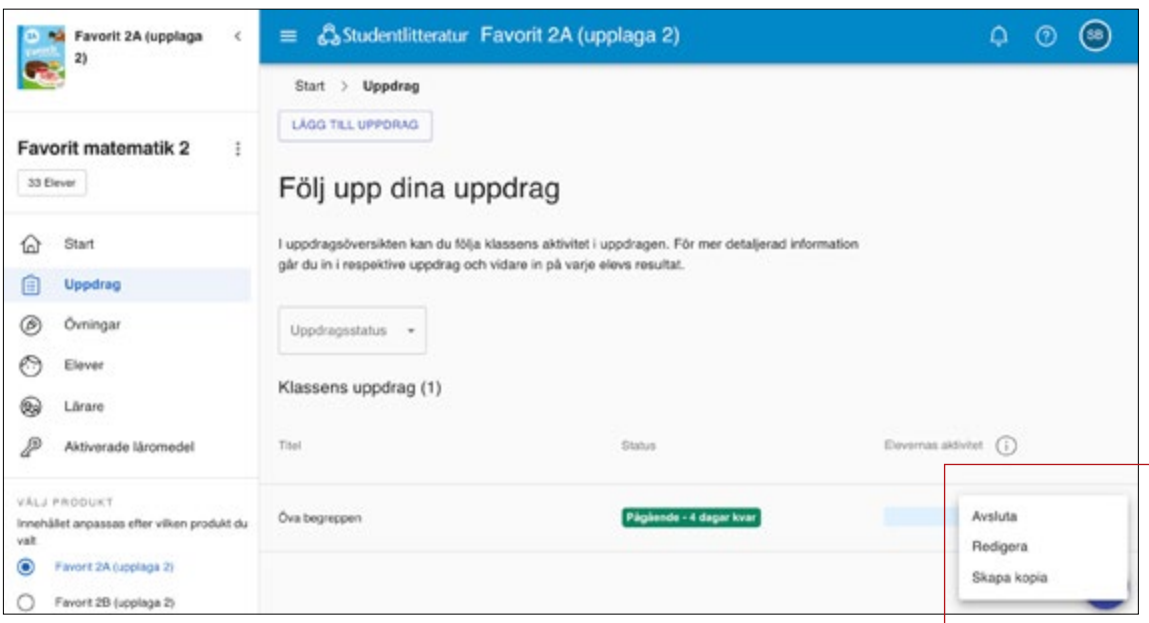

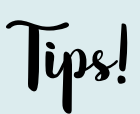

Skapade du många bra uppdrag förra läsåret? Kopiera dem enkelt till ditt nya klassrum!

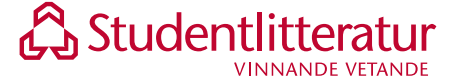

## Uppdragen för eleverna

Eleverna får uppdragen i sitt digitala läromedel. Uppdragen de ska göra visas på startsidan. Beroende på vilket läromedel du använder i ditt klassrum, visas och utförs uppdraget på lite olika sätt.

#### **De flesta läromedel för förskoleklass och på lågstadiet**

- 1. Uppdragets bild visas på elevens startsida. Eleven kan gå in på uppdraget och läsa eller lyssna på dina instruktioner.
- 2. Därefter startar eleven uppdraget.
- 3. Eleven gör det du lagt som innehåll i den ordning du bestämt. När en uppgift är klar lotsas eleven vidare till nästa.
- 4. När alla uppgifter är klara kommer eleven till en avslutningssida. Uppdraget skickas automatiskt till dig som lärare.
- 5. När uppdraget är klart försvinner det från elevens startsida.

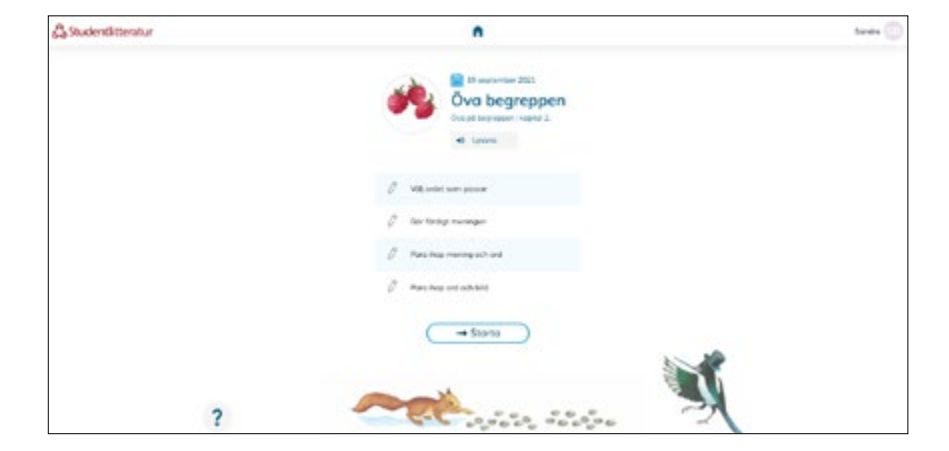

#### **De flesta läromedel på mellan- och högstadiet, gymnasium och vuxenutbildning**

- 1. Uppdragets bild visas på elevens startsida. Eleven kan gå in på uppdraget och läsa eller lyssna på dina instruktioner.
- 2. Via listan med uppdragets innehåll kan eleven gå direkt till de olika deluppgifterna i uppdraget.
- 3. Eleven markerar själv när en del eller hela uppdraget är klart och lämnar in det till dig som lärare.
- 4. Eleven kan skicka ett meddelande till dig som lärare. Eleven skriver eller spelar in sitt meddelande och väljer **Skicka**. När du får ett meddelande får du en notifiering i klassrummet. Du kan läsa meddelandet och svara från klassrummet.

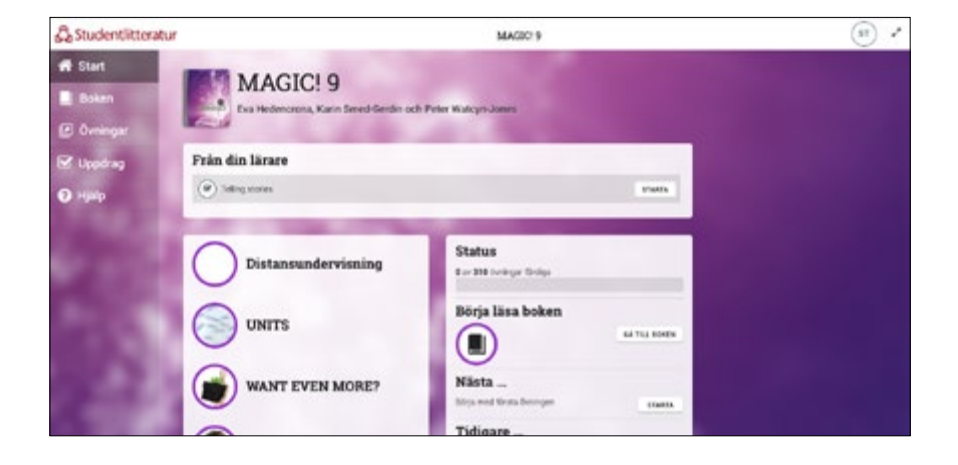

## lips!

Dessa läromedel fungerar som beskrivet här:

- Favorit matematik F–3
- Simsalabim 1–3
- Hökens vingar • Äventyr i förskoleklassen

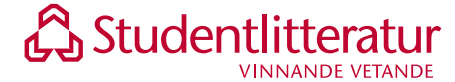

## Följ upp uppdragen i klassrummet

När du har skickat ut ett uppdrag kan du följa upp elevernas arbete på uppdragssidan. Gå in på uppdraget och välj den elev vars uppdrag du vill titta på. Du kan titta på aktivitet och resultat i övningarna, se om eleven exempelvis tittat på en film samt se elevens svar på öppna frågor.

När eleven har lämnat in uppdraget kan du godkänna det om allt ser bra ut och skicka feedback till eleven. Om du vill kan du välja att inte godkänna uppdraget och istället skicka tillbaka det till eleven. Glöm inte att skicka ett meddelande till eleven om att du skickar tillbaka uppdraget.

Eleven ser att du skickat feedback/meddelande på startsidan i sitt läromedel och kan gå in i uppdraget och läsa det.

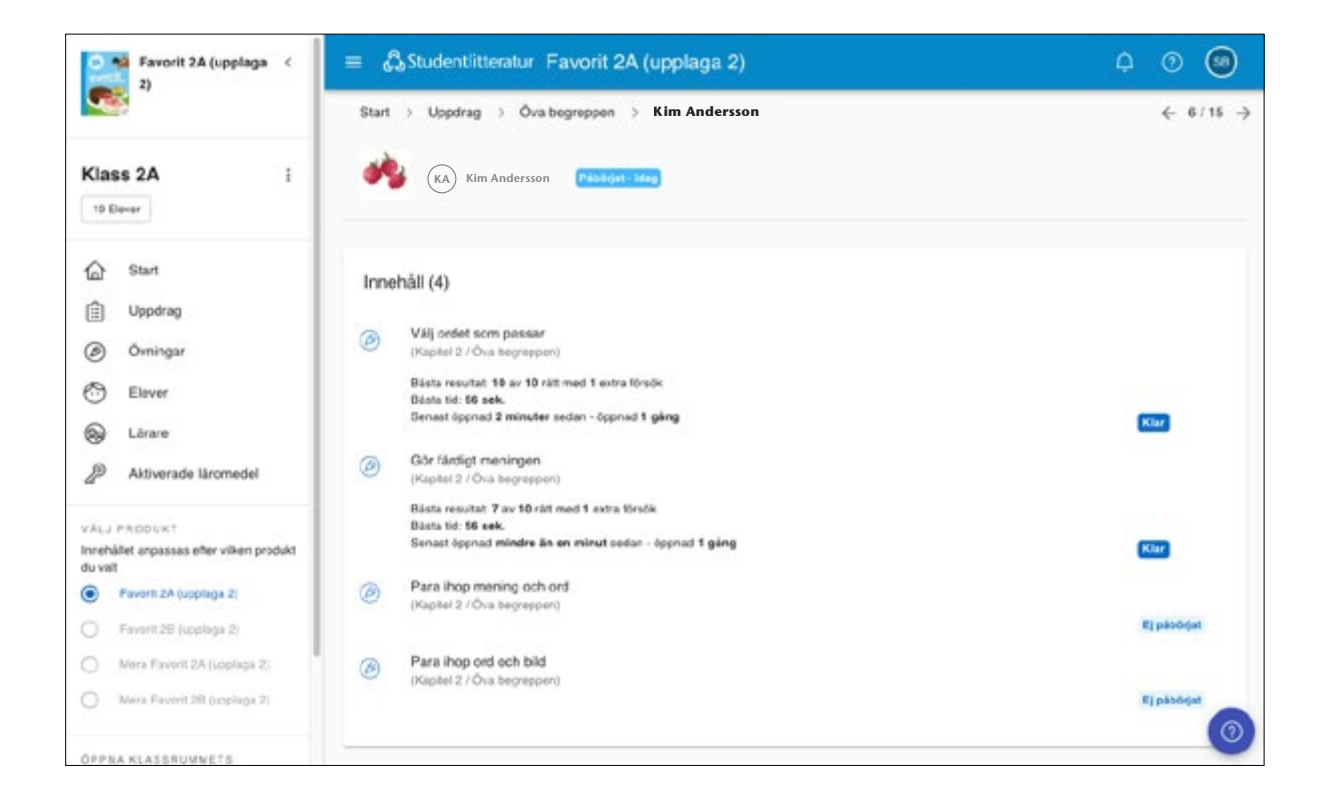

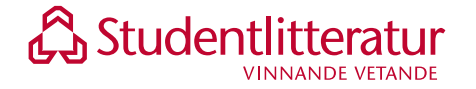